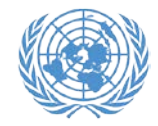

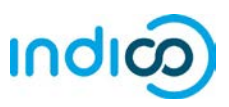

## **Modify your registration information – Step by step guidance**

If you need to modify your registration data, e.g. for correcting a typo, please follow the steps below:

*Please note that you can only modify your registration prior to approval by your Conference Focal Point. If you need to modify your registration after your registration has been approved, please contact your Conference Focal Point.*

- 1. Go to the CSW62 registration page at <https://reg.unog.ch/event/22438/registration/> and scroll down until you see your current registration information.
- 2. Click *Modify* at the bottom of the page.
- 3. When you are done modifying the registration form, click *Modify* at the bottom of the page.

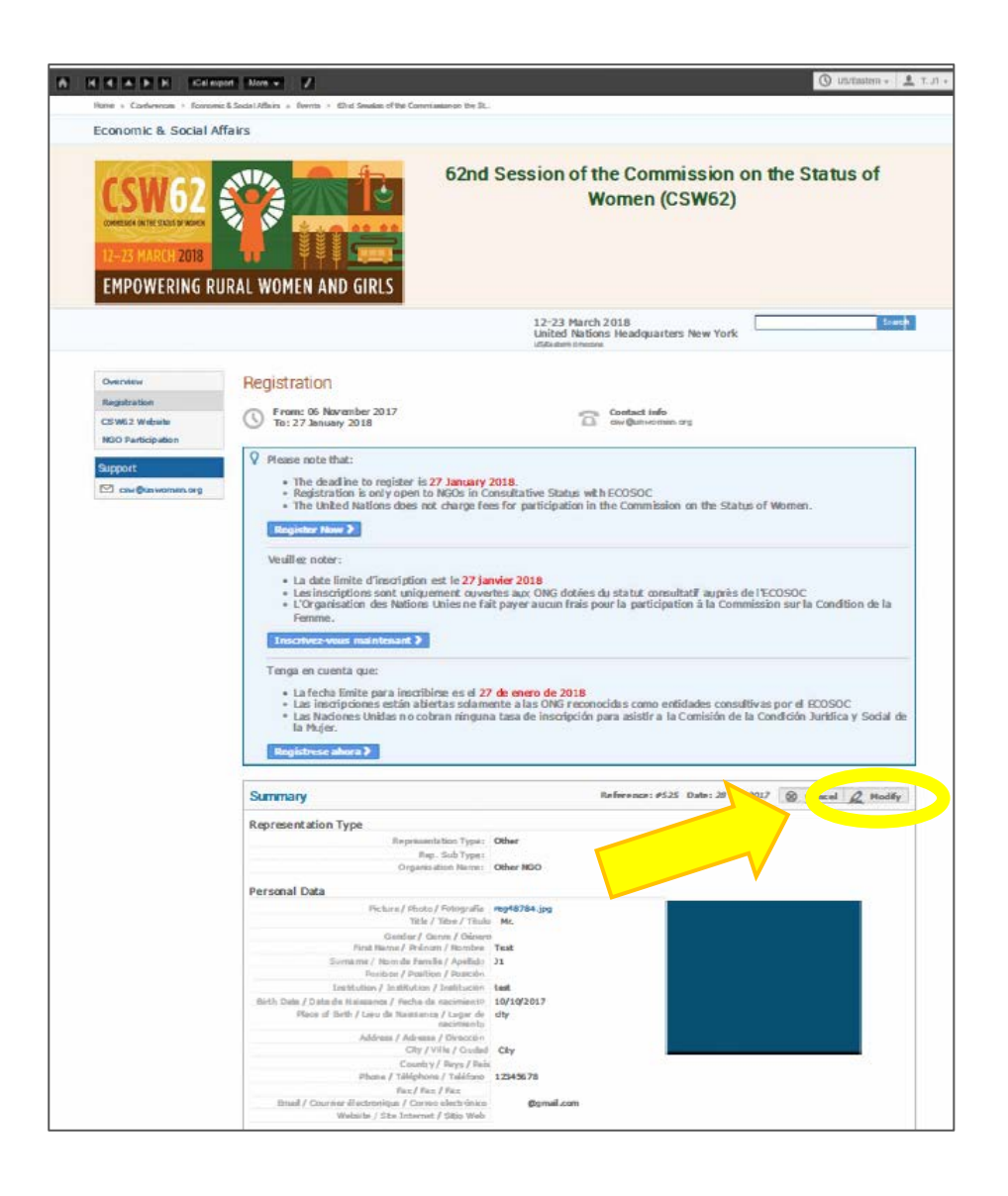